## **SPIN-код (РИНЦ)**

## **Платформа**: [Российский индекс научного цитирования \(РИНЦ\)](https://elibrary.ru/)

**Регистрация:** SPIN-код присваивается после регистрации автора в системе Science Index

- 1. Откройте сайт [http://elibrary.ru](http://elibrary.ru/)
- 2. Если вы **уже зарегистрированы** на платформе eLibrary.ru в качестве пользователя, то необходимо авторизоваться, войти в свою [регистрационную анкету](https://elibrary.ru/author_info.asp?isold=1) и отметить "зарегистрировать меня как автора в системе Science Index\*", после чего откроется вторая часть анкеты.
- 3. Если вы **еще не зарегистрированы**, то необходимо пройти [регистрацию,](https://elibrary.ru/author_info.asp?isnew=1&rpage=) заполнив обе части анкеты.
- 4. Если вы были зарегистрированы ранее, но **забыли авторизационные данные**, не пытайтесь регистрироваться снова, воспользуйтесь [сервисом восстановления](https://elibrary.ru/pass_request.asp)  [логина и пароля.](https://elibrary.ru/pass_request.asp)
- 5. Внизу поставьте галочку в поле «Зарегистрировать меня в системе SCIENCE INDEX» и в открывшейся ниже дополнительной части формы заполните оставшиеся

поля.

 $\Box$  - зарегистрировать меня как автора в системе Science Index

- 6. В персональную карточку можно попасть двумя путями: нажать на свое «имя пользователя» на панели «Текущая сессия» или через раздел «Персональный профиль».
- 7. На e-mail, указанный при регистрации, придет письмо со ссылкой для подтверждения регистрации.
- 8. Подтвердите регистрацию.
- 9. Ваша анкета поступит на рассмотрение в службу поддержки РИНЦ, где производится идентификация Вас как автора.
- 10.Через некоторое время (время ожидания составляет от 1 недели до 1 месяца в зависимости от загруженности службы РИНЦ) на вашу почту придет письмо о присвоении Вам персонального идентификационного кода автора (SPIN-кода).
- 11.Индикатором регистрации в SCIENCE INDEX служит звёздочка (\*) рядом с именем ученого в авторском указателе.

## **Поиск идентификатора:**

1. Поиск по ФИО в [Авторском указателе РИНЦ.](https://elibrary.ru/authors.asp) Открыть страницу анализа публикационной активности автора, нажав в результатах поиска на значок гистограммы **•** рядом с ФИО необходимого автора.

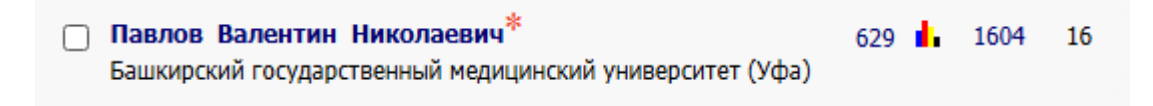

## 2. Под ФИО автора будет указан SPIN-код

ПАВЛОВ ВАЛЕНТИН НИКОЛАЕВИЧ \* Башкирский государственный медицинский университет, ректорат, кафедра урологии (Уфа) SPIN-Kog: 2799-6268, AuthorID: 666803

**Тип идентификатора:** Числовой, состоит из ряда цифр, разделенных дефисом, вида: четыре цифры-четыре цифры (0000-0000).

**Возможности:** После присвоения SPIN-кода авторы могут:

- добавлять найденные в РИНЦ публикации в список своих работ;
- добавлять найденные в РИНЦ ссылки в список своих цитирований;
- удалять из списка своих работ или цитирований ошибочно попавшие туда публикации или ссылки;
- идентифицировать организации, указанных в публикациях автора в качестве места выполнения работы;
- осуществлять глобальный поиск по спискам цитируемой литературы.

**Помощь: [Полная инструкция для авторов по работе в системе](https://elibrary.ru/projects/science_index/author_tutorial.asp) Science Index**